# How to Use On-Line Web-Based Learning (OWL) CHM 115, Purdue University, Fall 2008

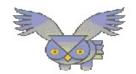

## **Purchasing an Access Code On-Line**

- Open a updated web browser such as Internet Explorer, Mozilla Firebox, or Netscape.
- 2. Go to <a href="http://owl.thomsonlearning.com">http://owl.thomsonlearning.com</a>.
- 3. In the box on the upper right, click on **BUY AN ACCESS CODE**. It is recommended that you read the OWL Access Code Guide.
- 4. In the next window click the tab labeled **General**.
- 5. In the next window, go to the title and cover for our textbook (*Chemistry & Chemical Reactivity*, 6th Edition: Kotz, Treichel & Weaver) and in the right column click the access code option you choose to purchase.
- 6. Click on the appropriate **Purchase** link and follow the purchasing instructions.
- 7. Retrieve your purchased Instant Access Code in one of three ways described in the OWL Access Code Guide

## **Logging on for the First Time**

- Open a updated web browser such as Internet Explorer, Mozilla Firebox, or Netscape.
- 2. Go to <a href="http://owl.thomsonlearning.com">http://owl.thomsonlearning.com</a>.
- In the LogIn or Register Here field click on General
- 4. Purdue University-West Lafayette is listed under *Chemistry & Chemical Reactivity*, 6th Edition: Kotz, Treichel & Weaver, e-book. so click that book link.
- 5. Click the link for Purdue (Purdue University-West Lafayette, Indiana).
- 6. Click the arrow button located underneath **Student Registration** for the **Chemistry Department**.
- 7. Click the arrow button next to the section of CHM 115, Fall 08, Purdue University (A, M, T or S) that corresponds to your scheduled lecture time.
- 8. Fill in the required information exactly as directed.
  - a. Enter your 10-digit Purdue ID number in the space provided--no spaces or dashes.
  - b. For your "Login" we recommend using your Purdue User ID which is the first part of your Purdue email (e.g, if your e-mail is <a href="mailto:abcdef@purdue.edu">abcdef@purdue.edu</a>, then your Purdue User ID/Name is abcdef. If that is not a unique login for OWL, you will be asked to provide a different, unique login.
  - c. For your "Password", use something that you can remember and write it down.
  - d. Enter the "Access Code" that you can purchased one online from the OWL home page (link above) exactly as it appears. The access codes are case sensitive.
  - e. If you do not want to enter your phone number, make up something
- Click the **CONTINUE** button, confirm all the entered information, and click the **CONTINUE** button again.
- Carefully read the **Licensing Agreement** page, then click the **I AGREE** button.
- 11. You should now be able to login to the OWL site following the directions below. The first time you login you will see a welcome screen and be given the opportunity to change any of your contact information.

# Logging In

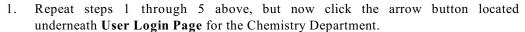

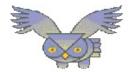

- 2. You should be on the **OWL Student Login** page for the Purdue chemistry department.
- 3. Enter your Login and Password.
- 4. Click on the **LOG IN** button. (You may have to scroll down the page.) You should now be on the **Course**Menu page (or wherever you were when you last logged off).
- 5. If you see the Invalid Login page, read the login information and then TRY AGAIN.
- 6. If you continue to have problems, click on **REPORT IT**, and follow the directions.

### **Working on Your Assignments**

- 1. On the Course Menu page check that you are rostered in the correct OWL course. If it is *incorrect*, click Add/Switch Class to the left and follow the directions.
- 2. Click on the link for your course.
- 3. If there are any **Course Notes**, read them and then click the **Current Assignments** link at the top to see a list of all assignments you can complete. Alternatively, you can click the **Assignment Folders** link to see your assignments organized into folders.
- 4. Click on the link of the name of the assignment on which you want to work. It is important to do the Introduction to OWL Exercises first to learn to how to enter answers (including special formatting) correctly and to test if your computer has the right software (Flash and Shockwave).
- 5. Click on the link for the unit on which you want to work.
- 6. If there is content material to read, follow the directions given.
- 7. Press the **Next** button at the left to go on.
- 8. When you get to a question, type in your answer(s), and then click the CHECK ANSWER button.
- 9. Usually, your score and any available feedback will be shown. (You may have to scroll down the page.) Correct answers will be available after the due date.
- 10. If you did not get the problem right, you can try again during another attempt of the unit.
- When you are ready to move on to another question, either: A) choose a question number link from the status bar at the top of the page, or B) click the **Previous** or **Next** buttons to the left.
- 12. Click the **Unit Menu** button to the left to return to the complete unit list.
- 13. When you are done working, click the **Assignments** button and check your current grade. You may repeat some questions to improve your grade up until the due date. Your highest grade will then be recorded. For some question sets you must complete the entire tutorial or example in order to receive credit.
- 14. Click the **Logout** button on the left side of the page to exit the OWL system. Be sure to always log out when you are finished!

### Miscellaneous

- Click the **Course Notes** button to see any instructor announcements.
- 2. Click the **Past Due Assignments** to repeat any assignments that are already due for additional practice (note that your grade for that assignment will no longer change).
- Click the **User Info** button to change your email, phone information or password.
- 4. Click the **Appendix** button to view helpful information.
- Click the **Units** button to see the acceptable units and abbreviations for the system.
- 6. Click the **Help** button for the User's Manual including the online tutorial (Browsing for Beginners).
- 7. Click the **Send Message** button during an assignment to report a problem or ask your professor a question.

If you have any problems, please contact your professor or the CHM 115 OWL Administrator: Ms. Miller, BRWN 1144, @purdue.edu.

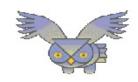

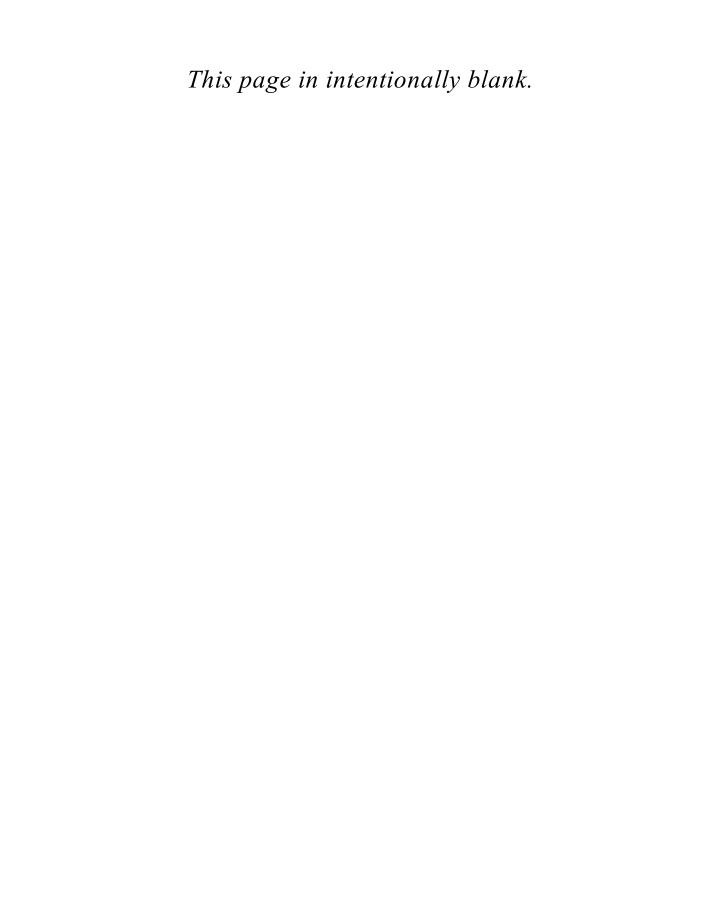